Desiree Guerrero| Aeries Training Specialist **M o d e r a t o r**

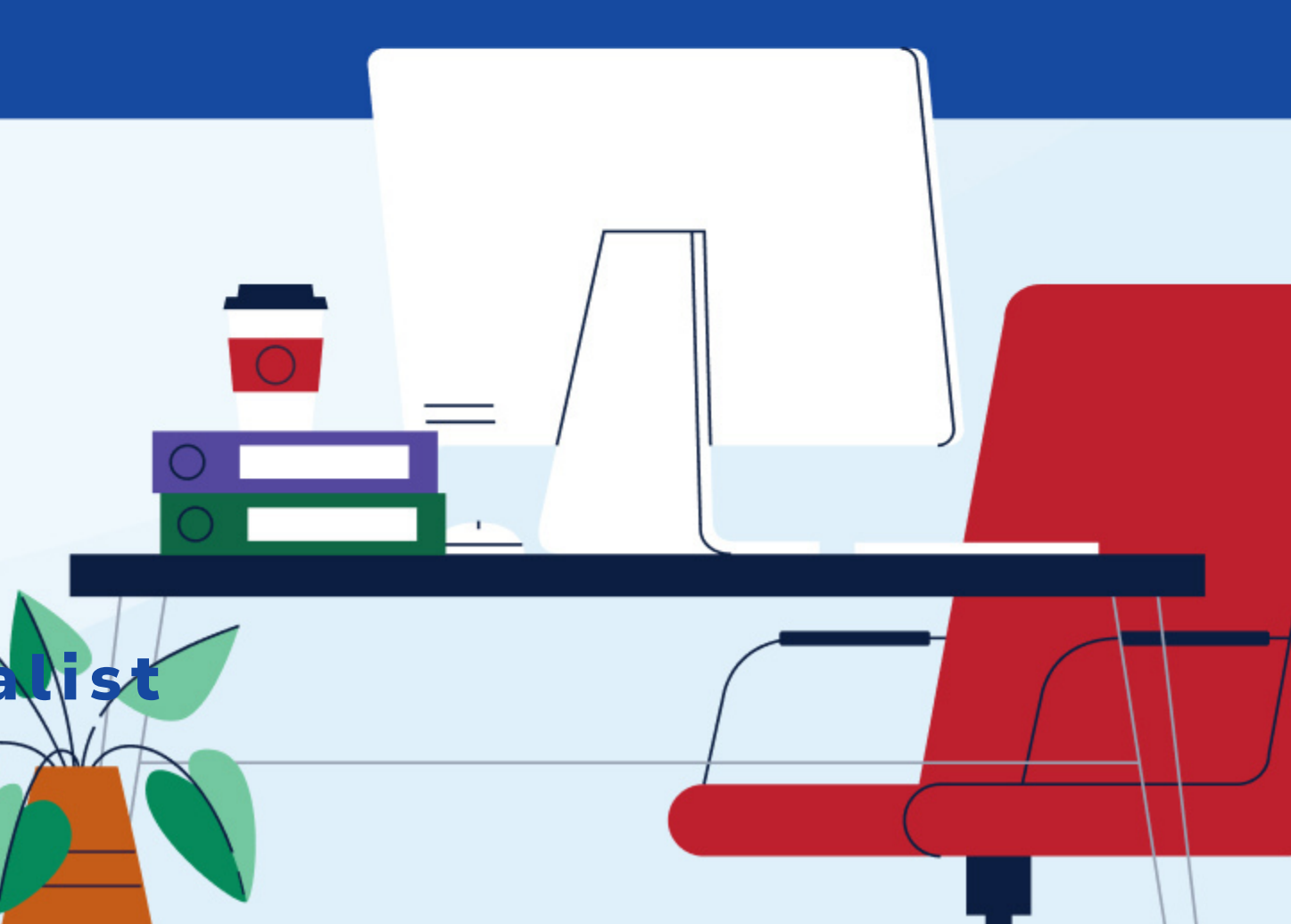

*T r a n s c r i p t – T h i n g s t o P r i n t* A p r i l 11, 2024

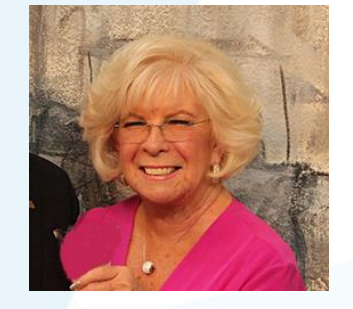

Leeni Mitchell | Aeries Trainer **P r e s e n t e r**

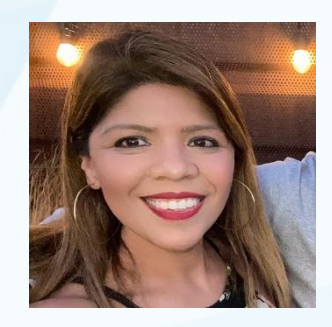

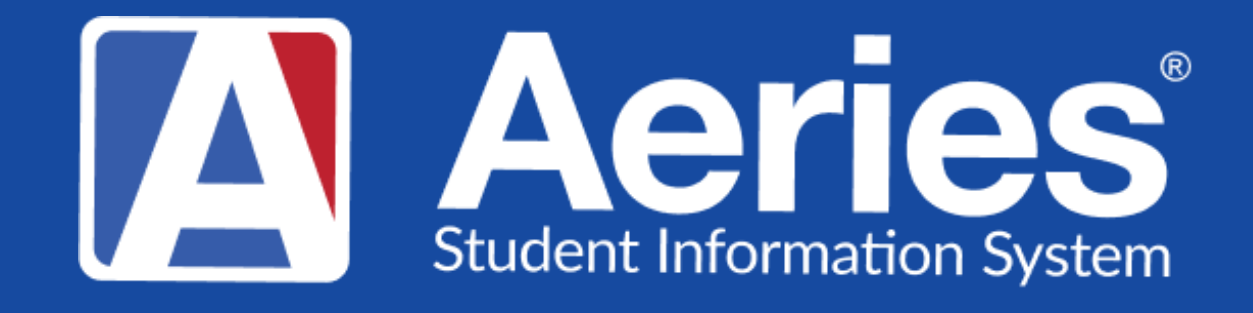

# Good Morning, Aeries!

### Topics for Today 01 TTP – What is it? 02 03 04 Tables that can be used How to Add Items to TTP What Does it Look Like on a Transcript

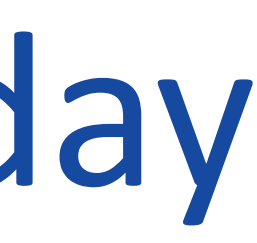

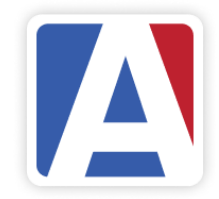

# Things to Print – What is It?

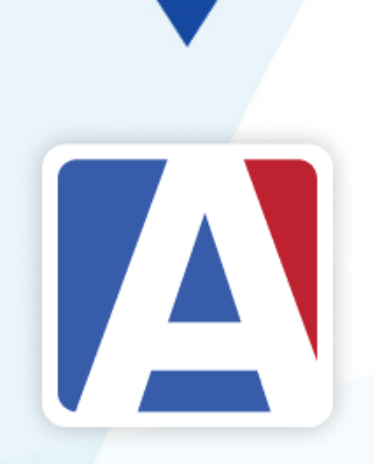

- Tab on the Transcript Definitions Page
- Allows selection and definition of data from tables within Aeries to print on the transcript
- Table Selection is limited to specific student related tables

In general, elements defined within TTP will apply to all *transcript definitions when Print TTP is selected as an option on the definition. There are exceptions.*

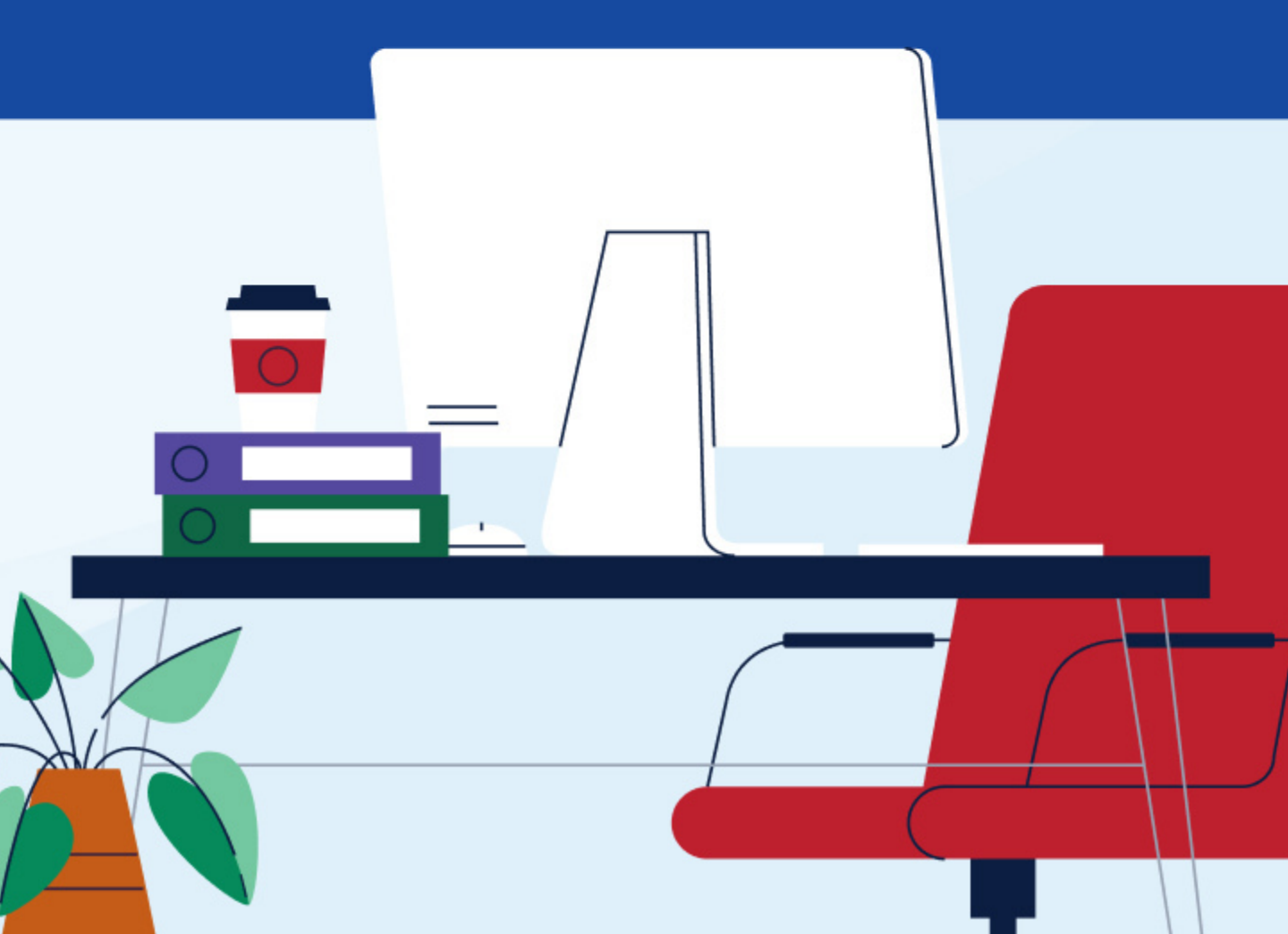

# Things to Print Tab (TTP)

- Setup for including Test information, Activites records, Immunization, and fields from specific tables
- Ability to add records
- *Can setup up Custom Score Translations*
- *Can set up Transcript Indicator Definitions*

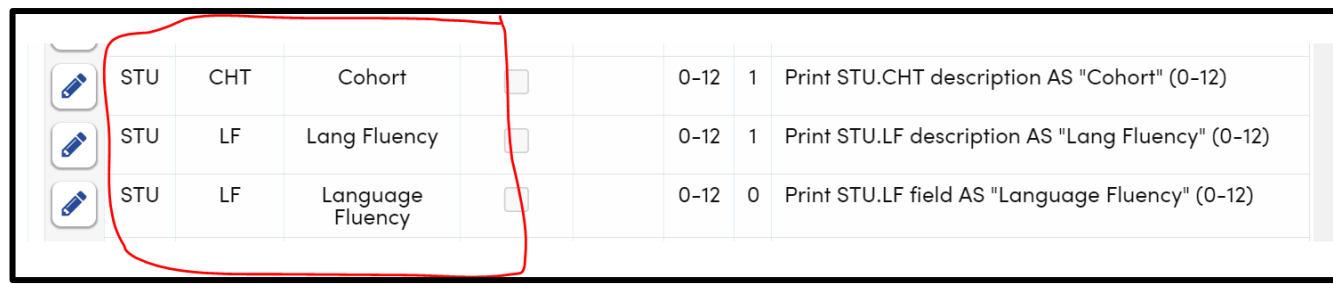

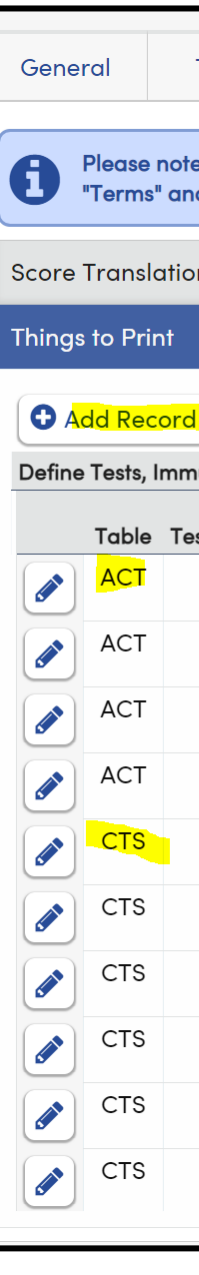

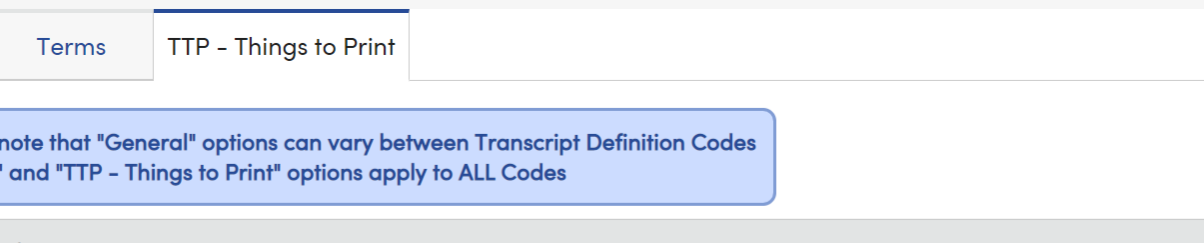

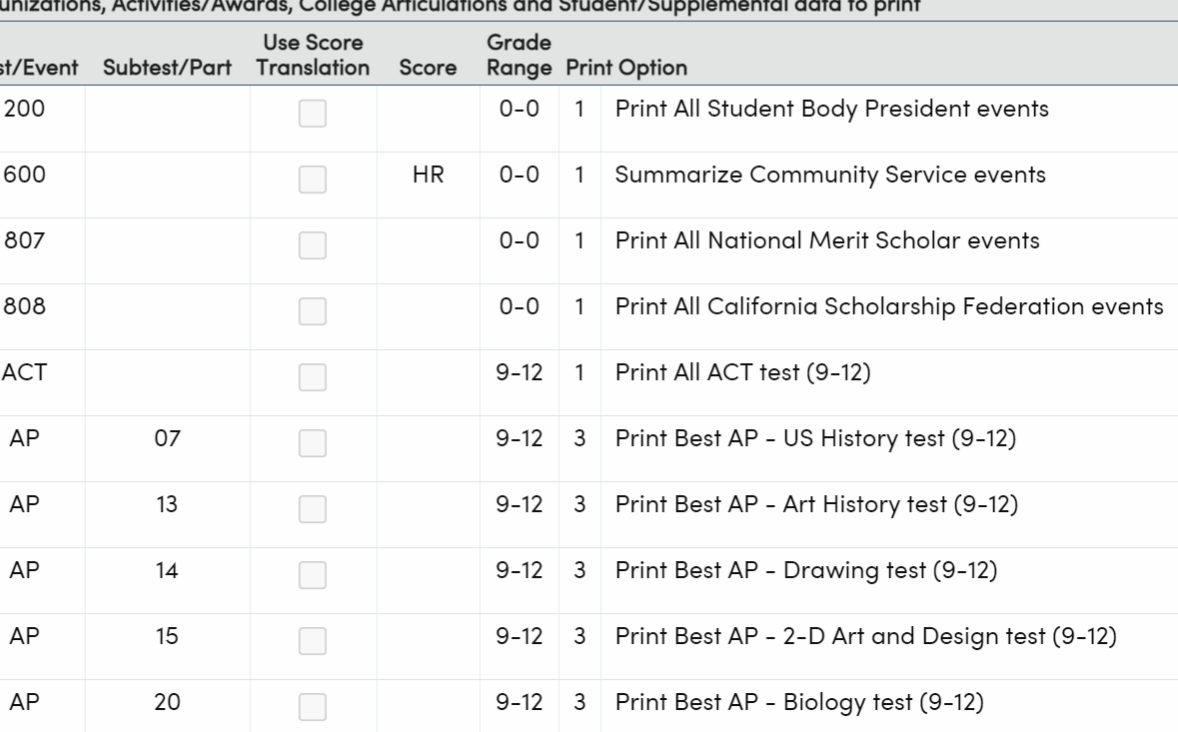

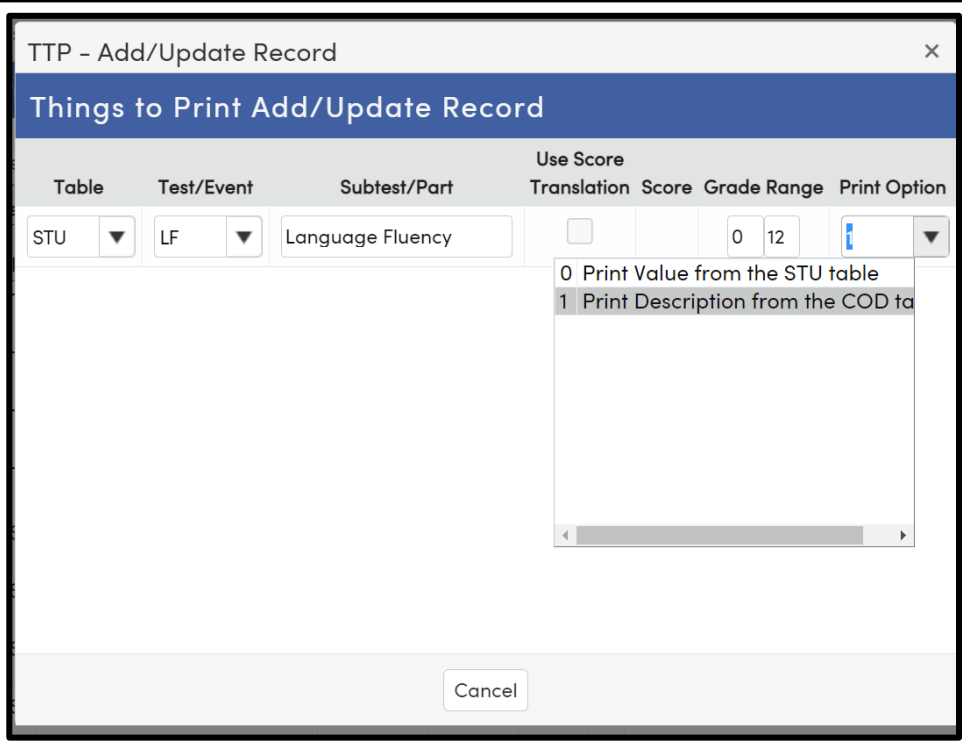

### Available Tables

- TST Testing
- CTS College Test Scores
- CCC College Articulations
- IMM Immunizations
- ACT Activities & Awards
- PFT Physical Fitness Data
- STU- Student Data
- SUP Supplemental Data

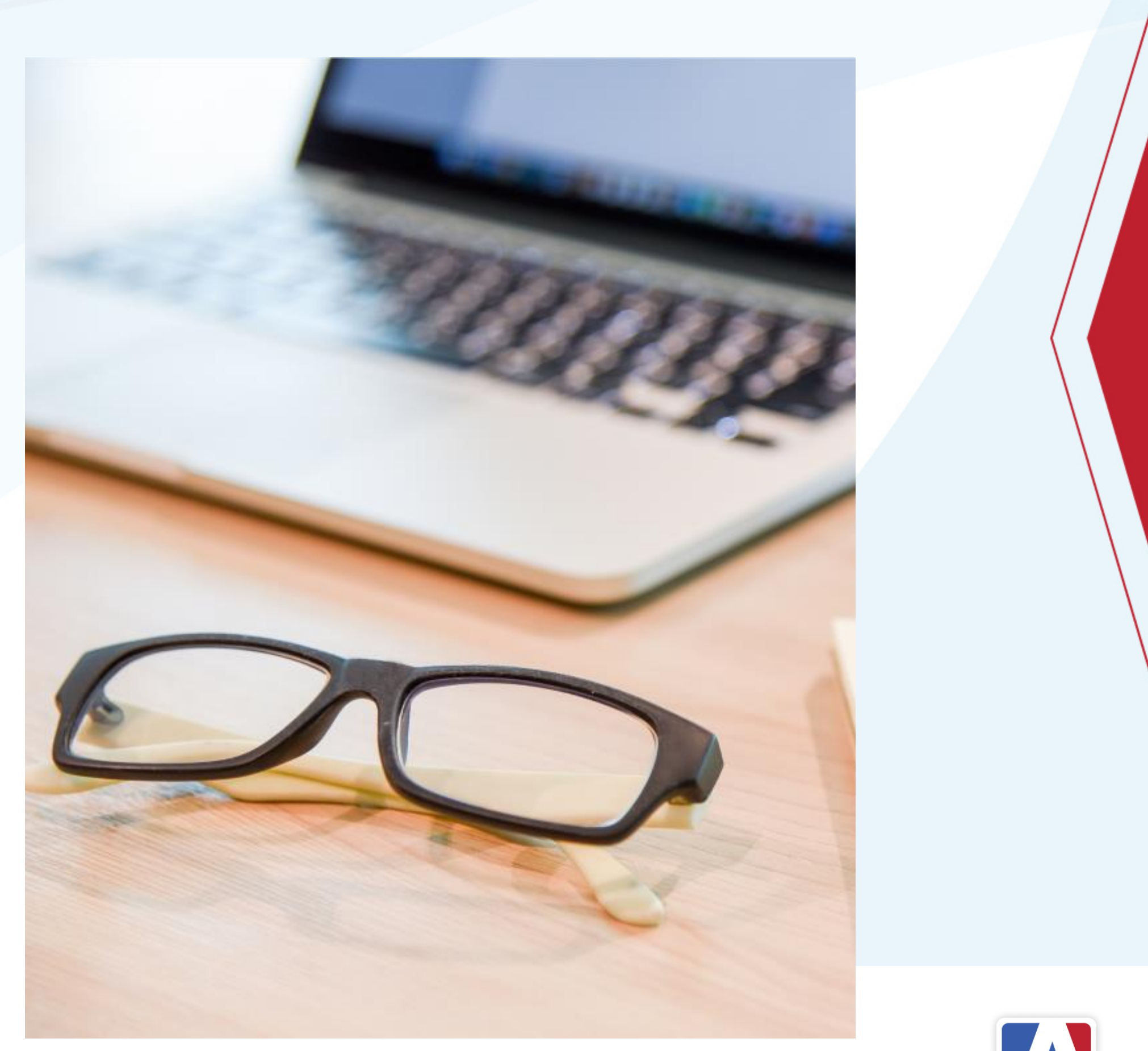

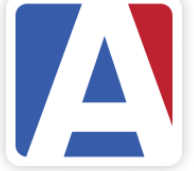

### hings to Print

**O** Add Record

Define Tests, Immunizations, Activities/Awards, College Articulations and Student/Supplemental data to print

### **To add an Item**

### **To edit an item To delete an Item**

Click the Add Record button. Select the appropriate Table from the dropdown Select the appropriate Test/Event from the dropdown Select the appropriate Subtest/Part if applicable Select the Score Grade Range, and Print Option if applicable

Select the Pencil Icon Select the Trashcan Icon Save the record

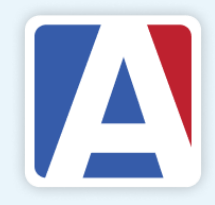

Select the Pencil icon Make appropriate changes Save the record.

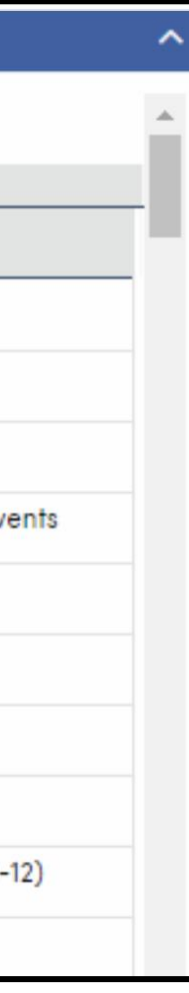

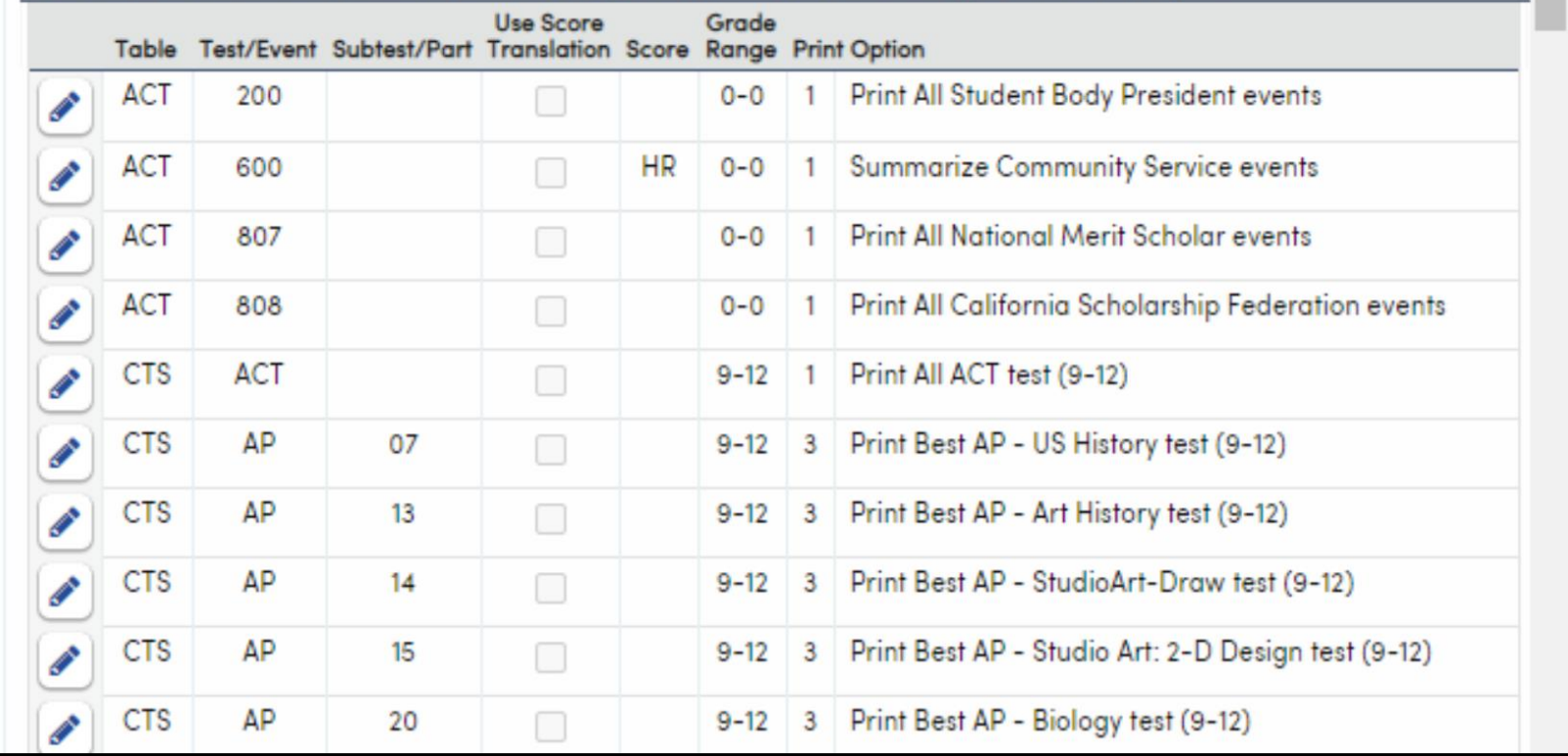

- Select the Table TST
- Select the appropriate Test from the dropdown
- Select the Subtest
- Option

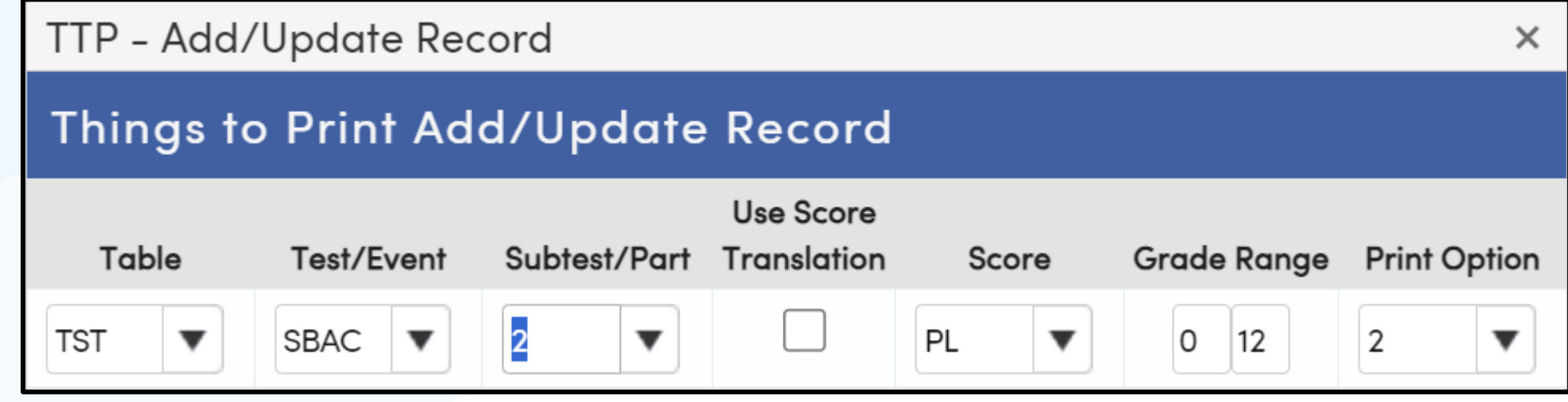

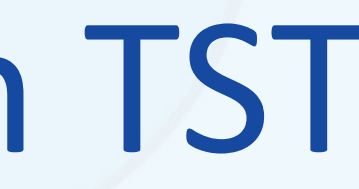

### • Select the score, the grade range & the Print

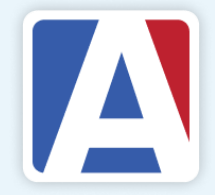

# Adding an Item from TST

# Adding an Item from STU

- Select the Table Stu
- 
- Enter a field description
- Enter a grade range if needed
- Select a Print Option
	-
	- $\cdot$  1 = Description from the Code table

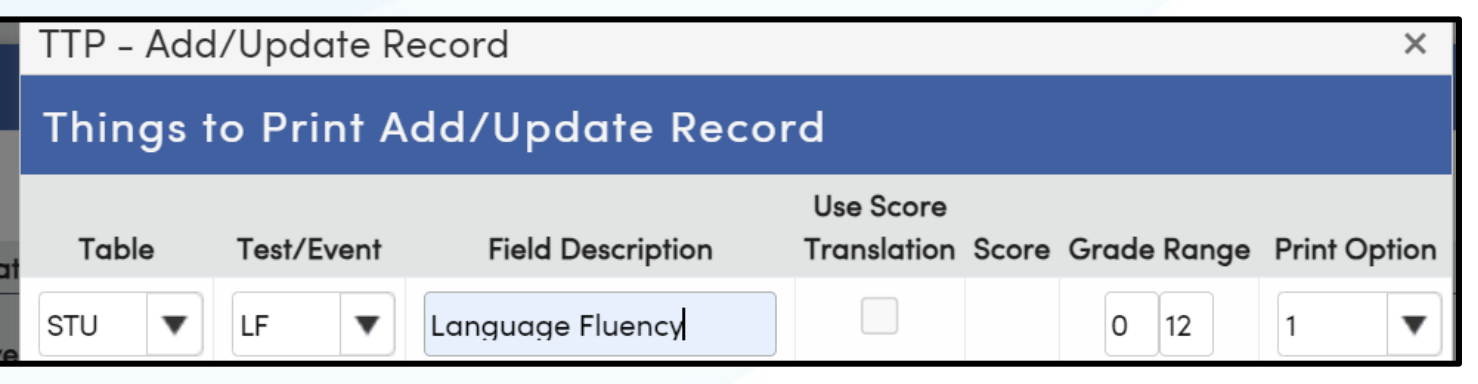

### • Select the Field from the dropdown – Example: LF

 $\bullet$  0 = Value from the STU table (code will print)

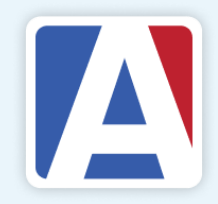

- Select the Table ACT
- 
- There is no Subtest or Score
- Enter a grade range if needed
- Select a Print Option
	- $\cdot$  1 = Print all Events
	- $\bullet$  2 = Print the most recent event
		- 3 Print Highest Hours

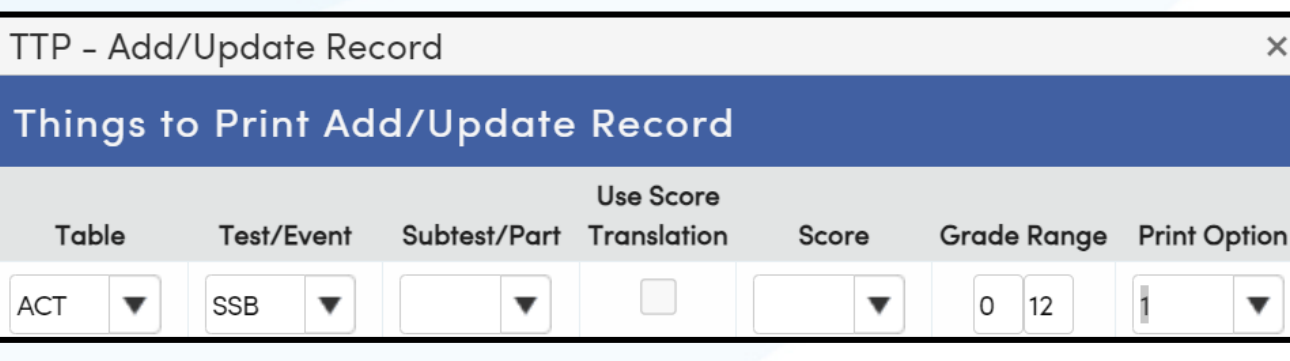

## • Select the Event from the dropdown – Example: SSB

# Adding an Item from ACT

## What does it Look lIke in a Transcript?

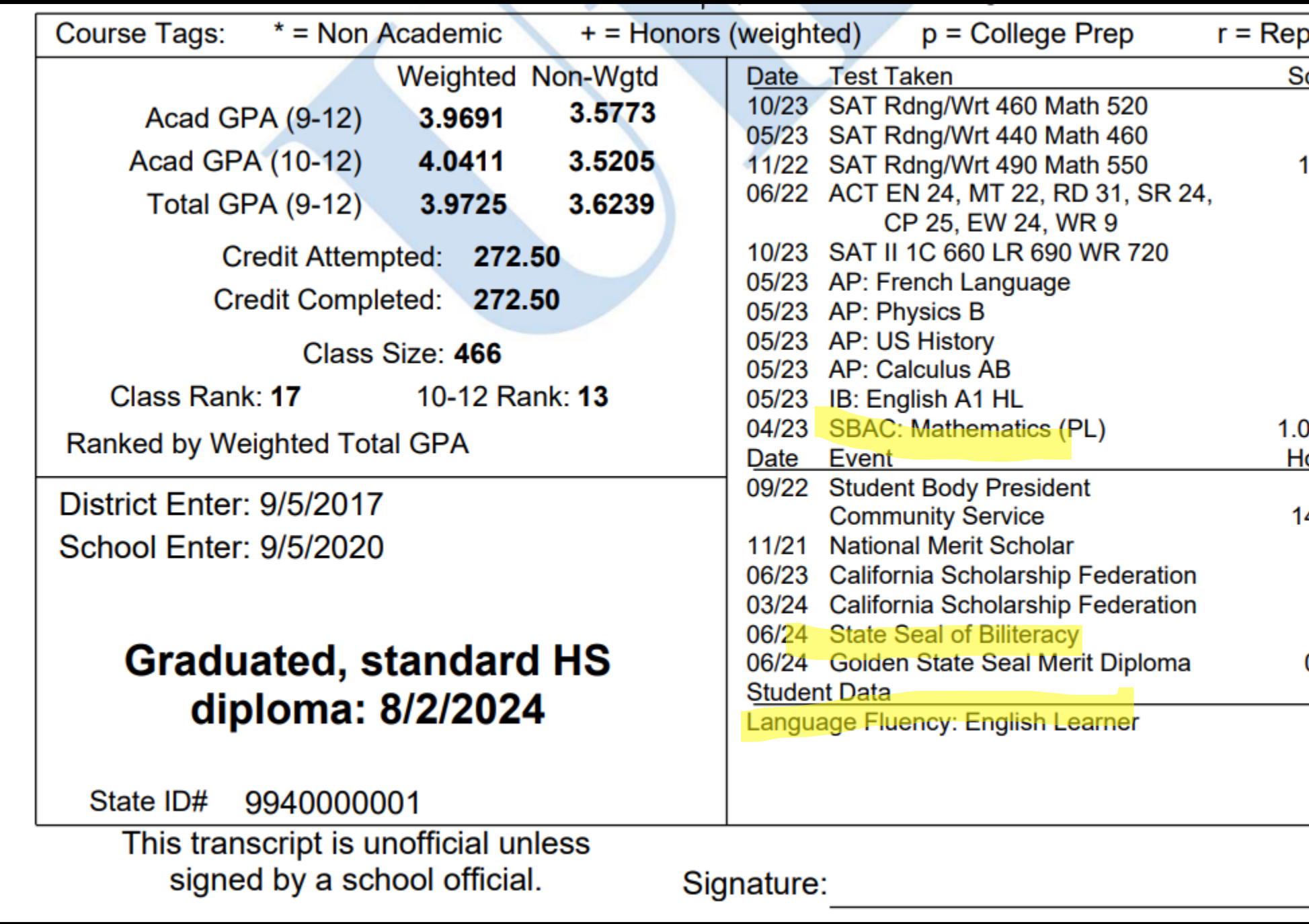

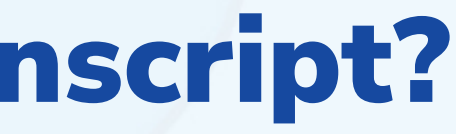

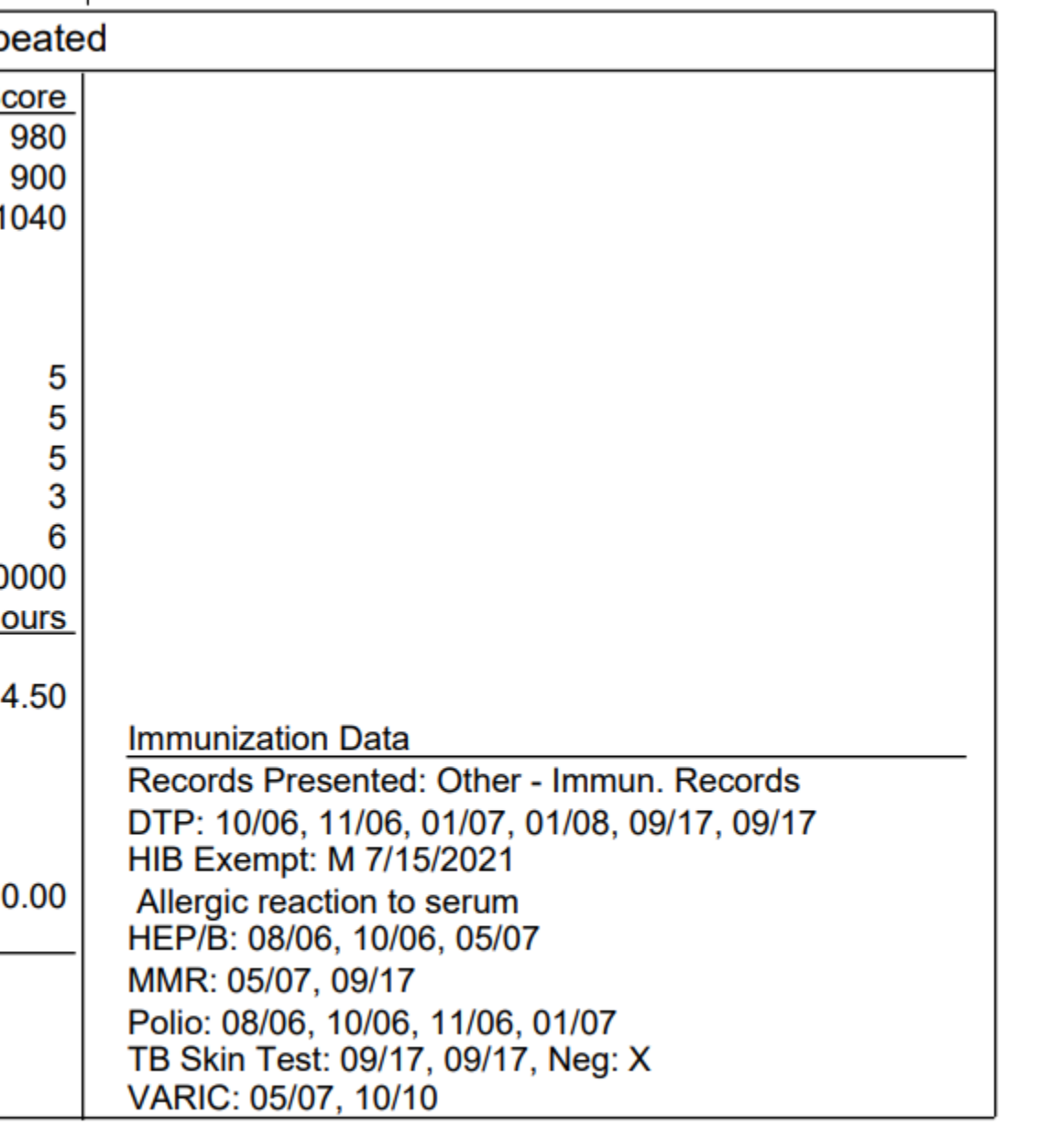

Date:

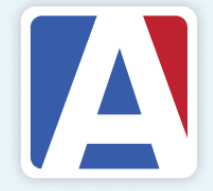

# THANK YOU! *Upcoming GMA Workshops – 9:00 AM*

• GMA – Career Pathway Management– April 16, 2024 • GMA – Secondary Standards Based Grades – April 23, 2024

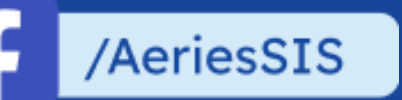

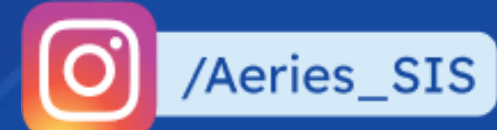

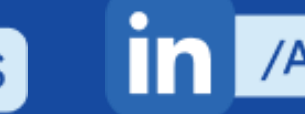

**In** /Aeries Software

If you need full Aeries training, send email to training@aeries.com

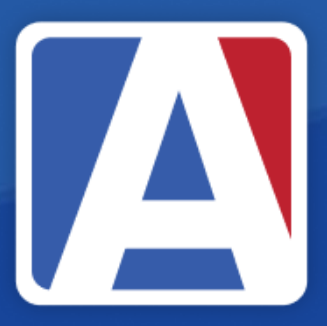

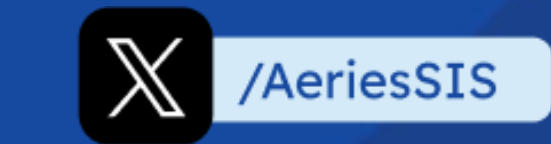

# Feedback:r ikke k

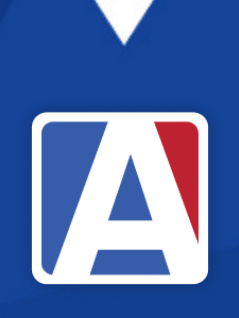

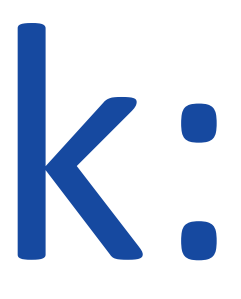